## 文字を入力する

#### ■ キーボードについて

文字を入力するときは、ディスプレイに表示されるソフトウェア キーボードを使用します。

ソフトウェアキーボードには、携帯電話のキーボードのようなレイ アウトの「12キー」、パソコンのキーボードのようなレイアウトの 「QWERTY」、手書きで文字を入力できる「手書き」、ローマ字入 力に特化したレイアウトの「GODAN」があります。

- ・キーボードをはじめてご利用になるときに、ひらがな/アルファ ベット入力時に使用するキーボードを選択できます。画面の指示 に従って操作してください。
- ・「12キー」、「QWERTY」、「手書き」、「GODAN」を追加/ 削除するには、キーボード表示中に ☆ ● 言語 ● 日本語 ◆ 12キー / QWERTY / 手書き / GODAN → 完了 を タップします。
- ・キーボードを非表示にするには、 ∨ をタップします。

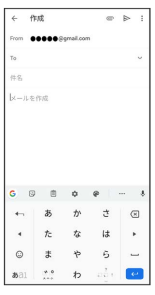

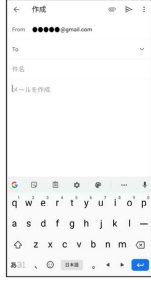

#### 12キー画面の見かた

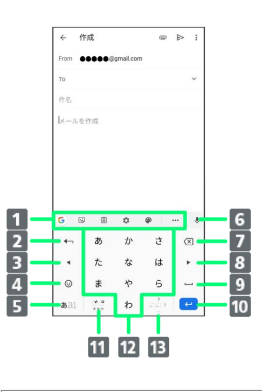

- キーボード、片手モード、テーマの設定をします。
- 2 文字を確定前に戻します。入力中の文字を文字入力キーに割 り当てられている1つ前の文字に戻します。
- 8 カーソルを左に移動します。ドラッグ/フリックした方向に カーソルを移動します。
- 4 絵文字/顔文字のリストを表示します。
- 文字入力モードを切り替えます(ひらがな/英字/数字)。
- 音声入力を起動します。
- 7 カーソルの前の文字を削除します。
- カーソルを右に移動します。ドラッグ/フリックした方向に カーソルを移動します。
- 9 スペース入力、または文字の変換を行います。
- 10 改行入力、または入力中の文字を確定します。ロングタッチ すると、片手モードに切り替えられます。
- 入力中の文字に対し、「゛」(濁点)/「゜」(半濁点)の 入力、および大文字/小文字への変換を行います。<sup>1</sup>
- キーに割り当てられている文字を入力します。
- ■■ 「、」(読点)、「。」(句点)などを入力します。
- 1 キーボードを複数使用している場合は、 曲が表示されます。 タップすると、設定した順にキーボードが切り替わります。ロン グタッチすると使用したいキーボードを選択できます。

### QWERTY画面の見かた

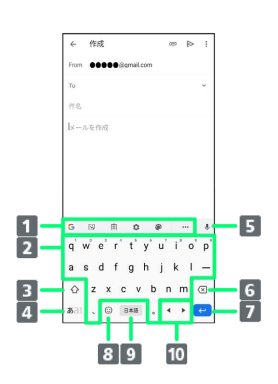

- キーボード、片手モード、テーマの設定をします。
- キーに割り当てられている文字を入力します。
- 8 大文字/小文字の切り替えをします。
- 文字入力モードを切り替えます(ひらがな/英字/数字)。
- 5 音声入力を起動します。
- カーソルの前の文字を削除します。
- 改行入力、または入力中の文字を確定します。ロングタッチ すると、片手モードに切替られます。
- $8$  絵文字/顔文字のリストを表示します。1
- 9 スペース入力、または文字の変換を行います。
- カーソルを左/右に移動します。ドラッグ/フリックした方 向にカーソルを移動します。
- 1 キーボードを複数使用している場合は、 曲が表示されます。 タップすると、設定した順にキーボードが切り替わります。ロン グタッチすると使用したいキーボードを選択できます。

#### ■ 文字入力モードを切り替える

#### $\overline{1}$

文字入力画面である1

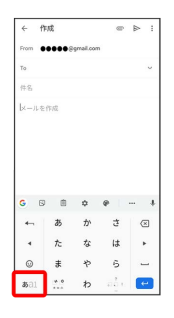

※ 文字入力モードが切り替わります。

### ひらがなを入力する(12キー)

「けいたい」と入力する方法を例に説明します。

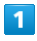

#### ひらがな入力モードになっていることを確認

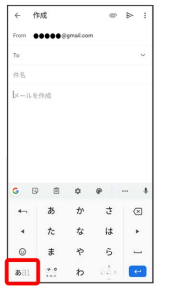

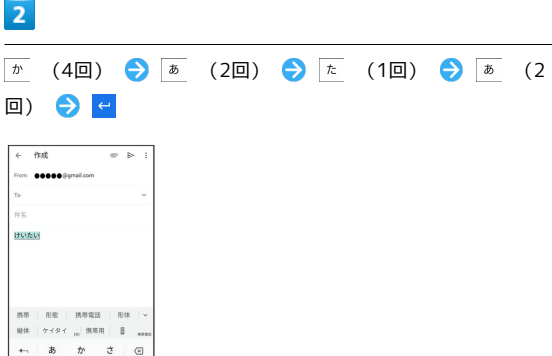

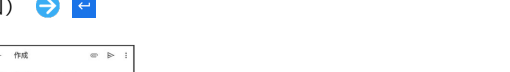

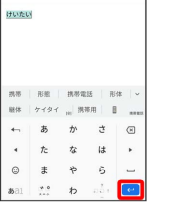

※ 文字が入力されます。

フリック入力について

ケータイ配列で入力するとき、キーを上下左右にフリックすること で、キーを繰り返しタップすることなく、入力したい文字を入力で きます。キーに触れると、フリック入力で入力できる候補が表示さ れます。入力したい文字が表示されている方向にフリックすると、 文字が入力されます。

「か」行の「け」を入力する方法を例に説明します。

#### $\overline{1}$

 $\boxed{\pi}$  を右方向にフリック

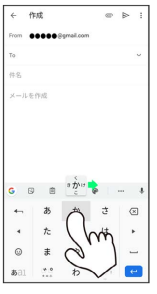

※ 文字が入力されます。

・上下左右にフリックした方向の文字が入力されます。

### ■ 文字を切り取り/コピーして貼り付ける

ケータイ配列を使用しているときを例に説明します。

### $\overline{1}$

#### 入力済みの文字をロングタッチ

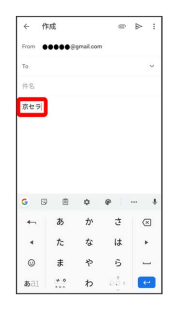

### $\overline{2}$

● / ● をドラッグして文字列を選択

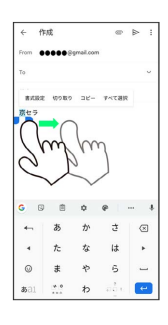

※2 選択した文字列がハイライト表示されます。

・全選択する場合は、 すべて選択 をタップします。

## $\overline{\mathbf{3}}$

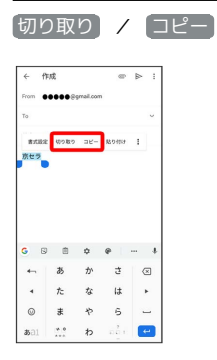

## $\overline{4}$

貼り付ける位置をタップ → → → 貼り付け

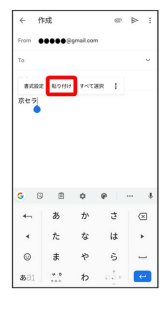

#### ■ 文字入力の設定を行う

#### 文字入力に関する設定が行えます。設定項目は次のとおりです。

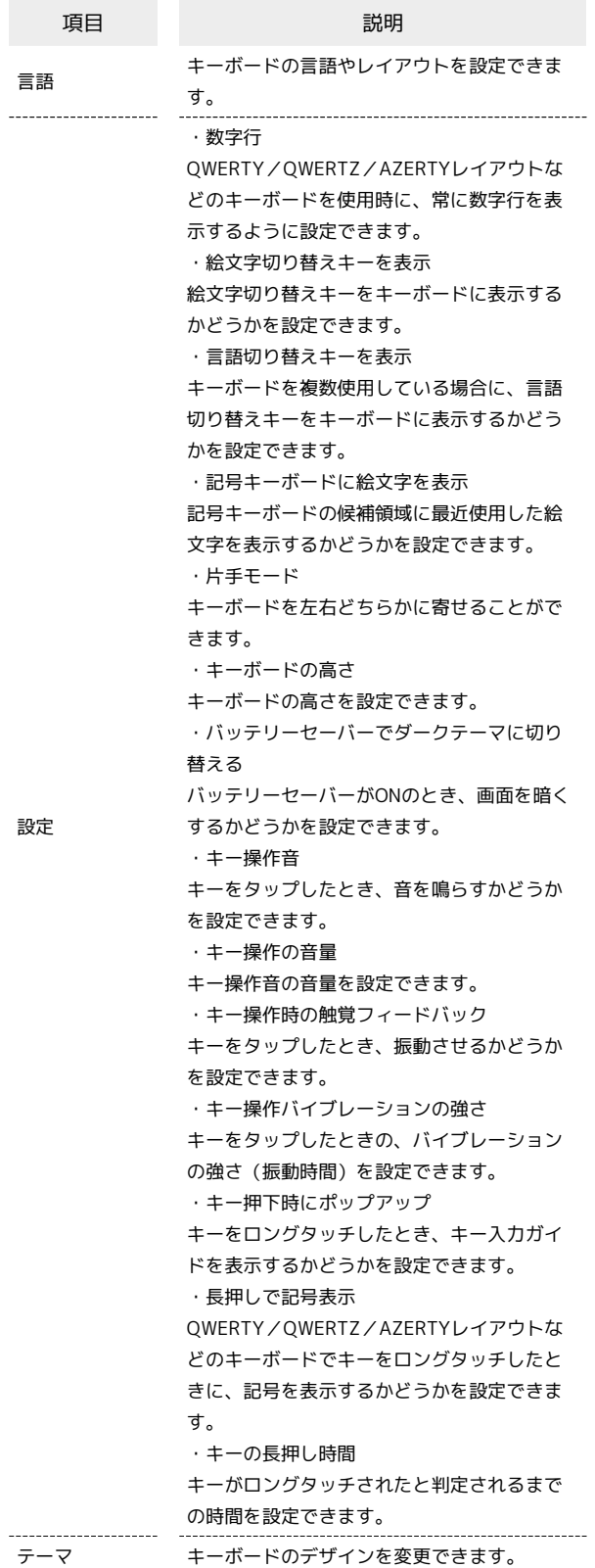

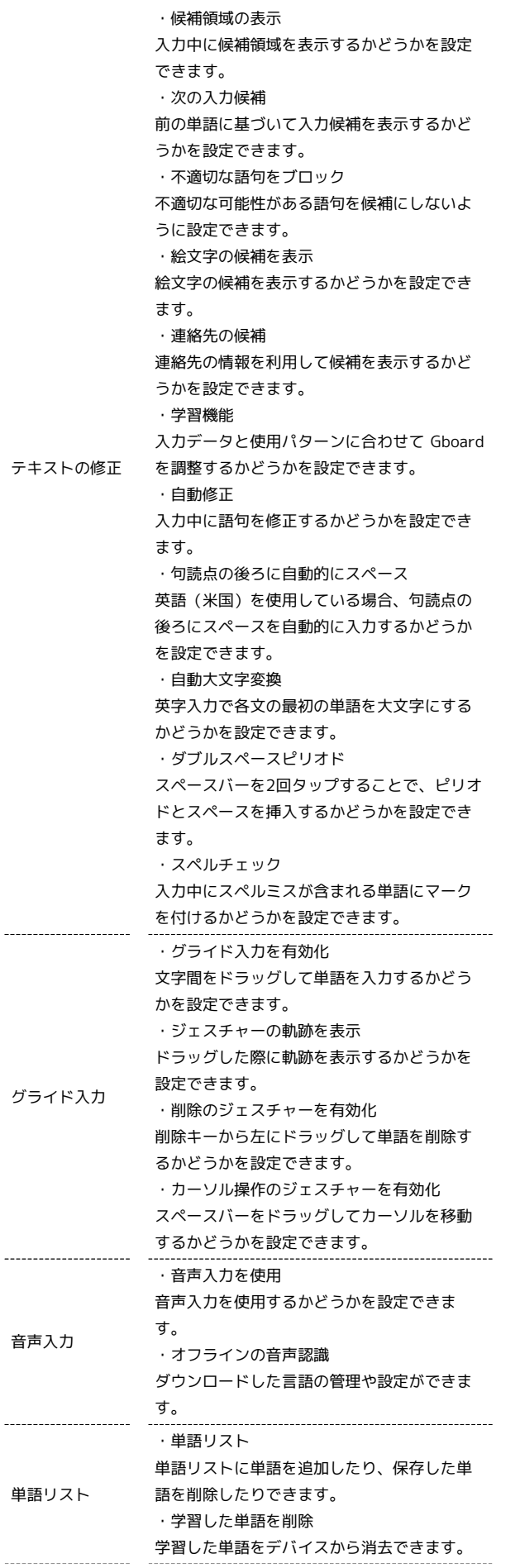

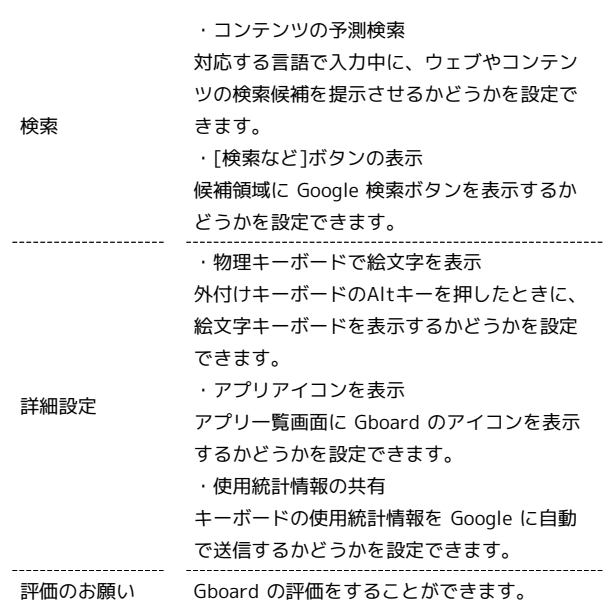

## $\boxed{1}$

## 文字入力画面で <del>☆</del>

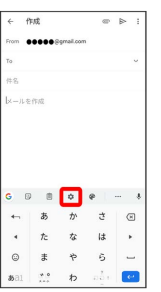

# $\overline{2}$

÷

各項目をタップして設定

文字入力の設定が完了します。